## **Μάθημα 7 – Ήχοι, φωνές, μουσική**

## **Εισαγωγή**

Ο κύριος στόχος αυτού του μαθήματος είναι να γνωρίσουμε πως να εισάγουμε ήχους, φωνή και μουσική στα προγράμματά μας.

## *Μέρος 1: Προσθήκη ήχου*

Δραστηριότητα Scratch. Πειραματιστείτε βάζοντας διάφορους ήχους.

## **Εισαγωγή**

Στην άσκηση αυτή θα δούμε πως μπορούμε να συσχετίσουμε ήχους με τις μορφές μας.

- 1. Εισάγετε τη μορφή της εικόνας στη σκηνή (από το φάκελο "People").
- 2. Επιλέξτε την καρτέλα Ήχοι της μορφής. Με τα δύο πλήκτρα μπορείτε, είτε να ηχογραφήσετε εσείς κάποιο ήχο, είτε να εισάγετε ένα έτοιμο αρχείο ήχου.
- 3. Πατήστε το πλήκτρο εισαγωγή. Θα δείτε ότι υπάρχουν σε φακέλου αρκετοί έτοιμοι ήχοι. Κάντε εισαγωγή των ήχων:
	- laugh-female (φάκελος Human)
	- pop (φάκελος Effects)
- 4. Επιλέξτε την καρτέλα "Σενάρια" και εισάγετε την εντολή "παίξε ήχο" του μενού εντολών "Ήχος". Από τη λίστα της εντολής, μπορείτε να επιλέξετε οποιοδήποτε από τους ήχους που έχετε εισάγει για τη μορφή σας.
- 5. Εκτελέστε την εντολή επιλέγοντας κάθε φορά άλλο ήχο.
- 6. Εισάγετε από τους έτοιμους ήχους έναν ακόμα για τη μορφή (πχ. Scream-female από το φάκελο Human)
- 7. Πειραματιστείτε με την εντολή "παίξε ήχο" και τους 3 διαθέσιμους ήχους που έχετε εισάγει για τη μορφή σας.

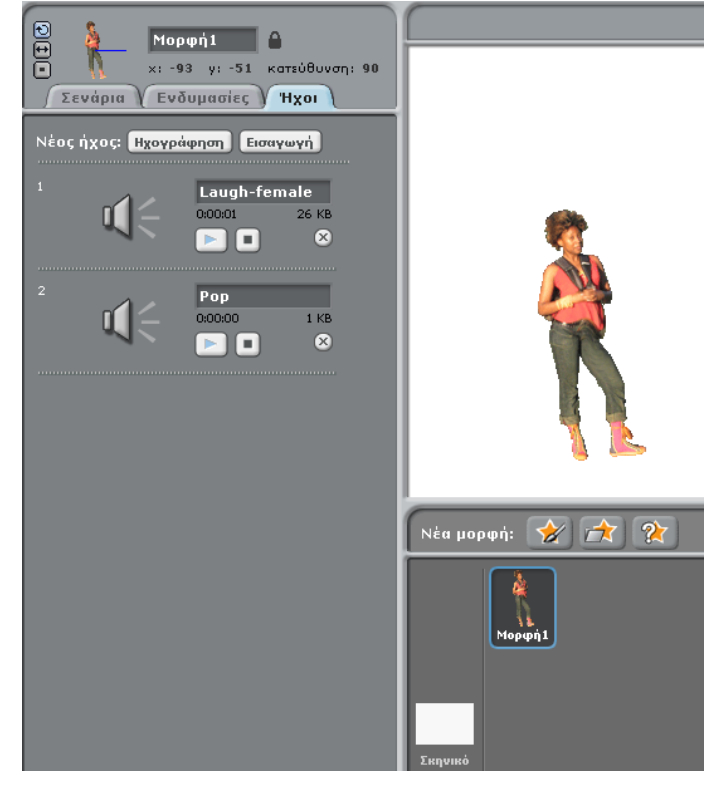

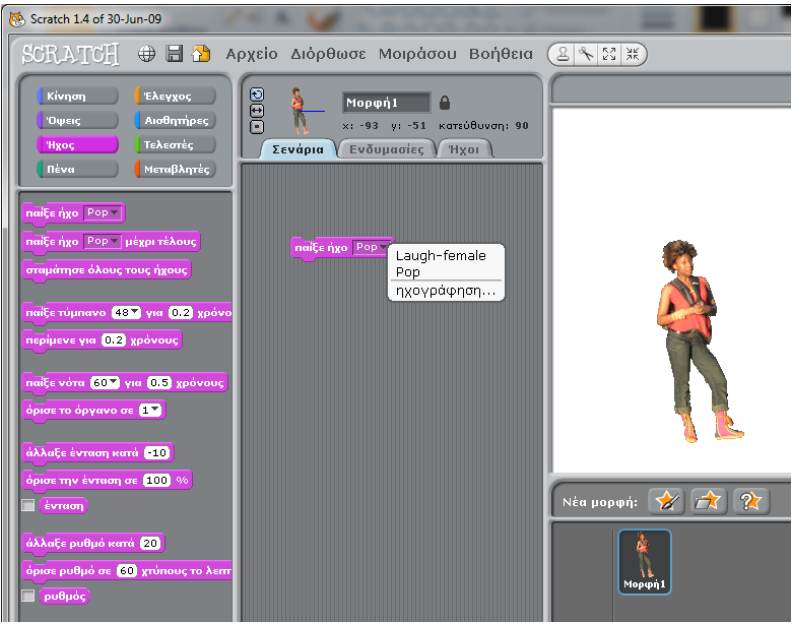